## **Dell P2418HZ Dell Display Manager מדריך למשתמש**

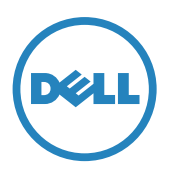

**דגם: HZ2418P דגם רגולטורי: HZc2418P**

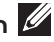

**הערה:** "הערה" מציינת מידע חשוב בעזרתו תוכל לייעל את השימוש במחשב.

**זכויות יוצרים .Inc Dell 2016© . כל הזכויות שמורות.** המוצר הזה מוגן על ידי חוקי זכויות יוצרים וקניין רוחני בארה"ב ובמדינות נוספות בעולם.

> TMDell והלוגו של Dell הם סימנים מסחריים של .Inc Dell בארה"ב ו/או בתחומי שיפוט נוספים. כל שאר הסימנים והשמות המוזכרים כאן עשויים להיות סימנים מסחריים של בעליהם בהתאמה.

> > **12 - 2016 מהדורה 00A**

## **תְ כּולָה**

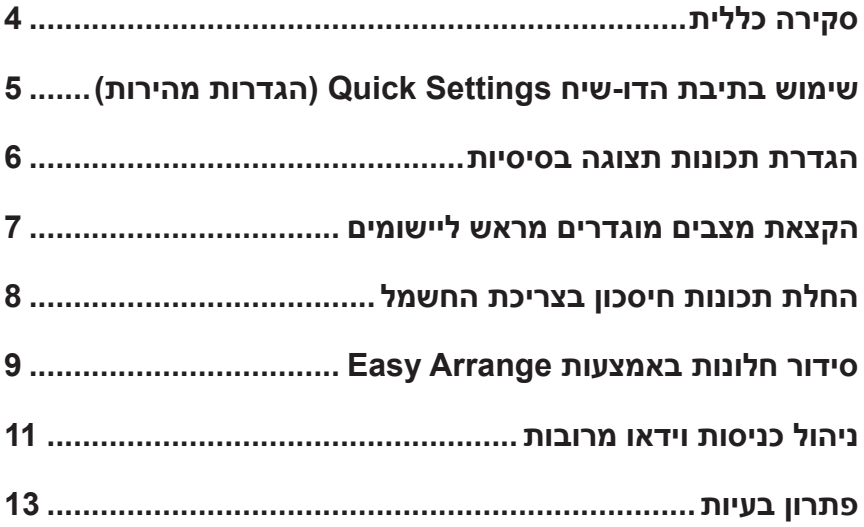

<span id="page-3-0"></span>Manager Display Dell הוא יישום Windows לניהול צג או קבוצת צגים. יישום זה מאפשר לכוון ידנית את התמונה המוצגת, להקצות הגדרות אוטומטיות, לנהל את צריכת החשמל, לסדר את החלונות, לסובב את התמונה ולהשתמש בתכונות נוספות בצגים נבחרים של Dell. לאחר ההתקנה, Manager Display Dell יפעל בכל הפעלה של המערכת ויוסיף סמל למגש ההודעות. ניתן להציג פרטים על הצגים המחוברים למחשב על ידי העברת הסמן מעל לסמל שבמגש ההודעות.

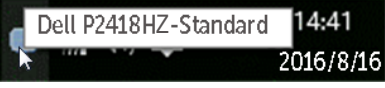

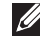

**הערה:** Manager Display Dell צריך להשתמש בערוץ CI/DDC כדי לתקשר עם הצג. ודא שהאפשרות CI/DDC מופעלת **בתפריט כפי שמוצג בהמשך**.

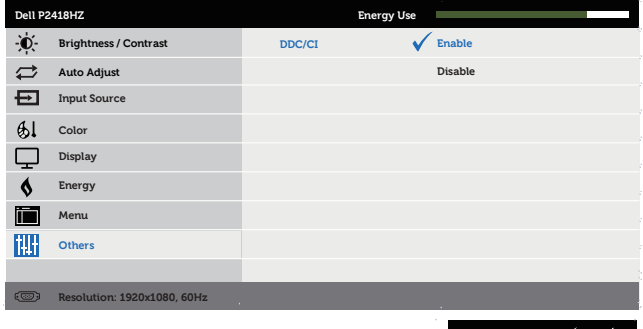

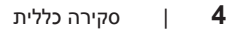

## **שימוש בתיבת הדו-שיח Settings Quick )הגדרות מהירות(**

<span id="page-4-0"></span>לחיצה על סמל Manager Display Dell במגש ההודעות תפתח את תיבת הדו-שיח **Settings Quick )הגדרות מהירות(**. אם מחוברים מספר צגי Dell למערכת, ניתן לבחור צג ספציפי מהתפריט. תיבת הדו-שיח **Settings Quick( הגדרות מהירות(** מאפשרת לשנות בקלות את רמות הבהירות והניגודיות של הצג. ניתן לבחור ידנית מצב מוגדר מראש או להפעיל פונקציה לבחירה אוטומטית של המצב, בהתאם לשימוש וליישומים הפועלים.

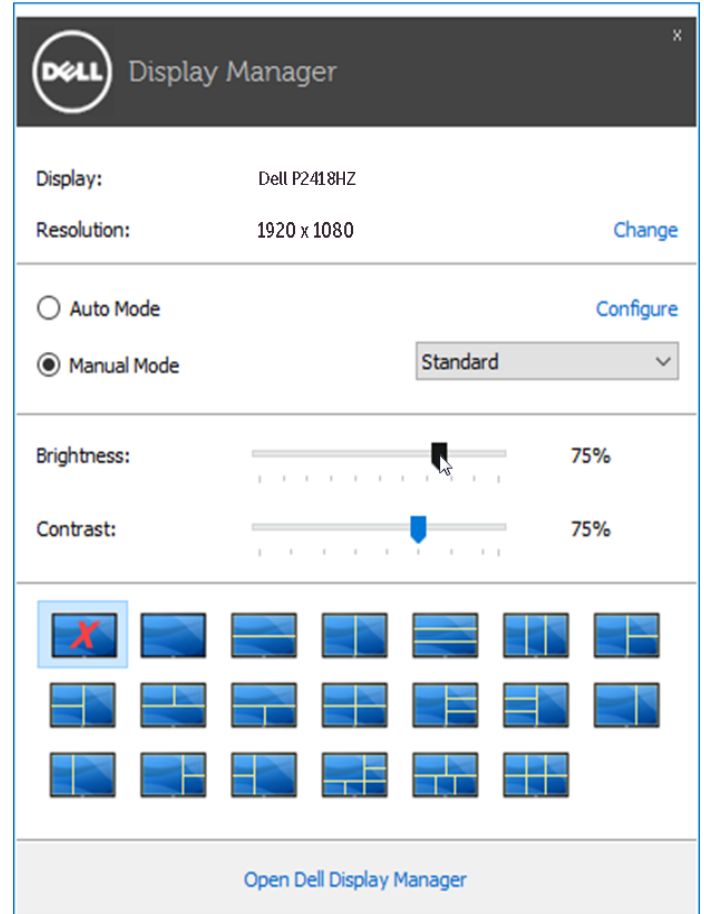

מתיבת הדו-שיח **Settings Quick( הגדרות מהירות(** ניתן גם לגשת אל ממשק המשתמש המתקדם של Manager Display Dell ולהפעיל ממנו תכונות בסיסיות, להגדיר מצב אוטומטי ולגשת לתכונות נוספות. ניתן להחיל ידנית מצב המוגדר מראש )Mode Preset )מהתפריט בכרטיסייה **Basic( בסיסי(**. לחלופין, ניתן לאפשר גם מצב אוטומטי. Mode Auto( מצב אוטומטי( מחיל אוטומטית מצבים מוגדרים מראש כאשר יישומים מסוימים פעילים. תוצג הודעה זמנית במסך המציגה את המצ המוגדר שנבחר.

בכרטיסייה **Basic( בסיסי(** ניתן גם לשנות את ערכי הבהירות )Brightness )והניגודיות )Contrast )של הצג.

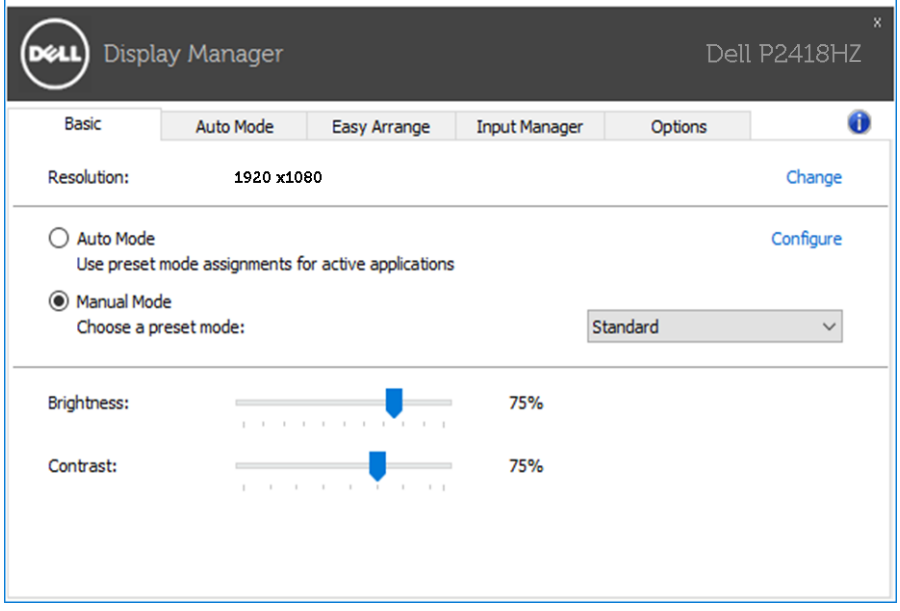

<span id="page-6-0"></span>הכרטיסייה **Mode Auto( מצב אוטומטי(** מאפשרת לשייך מצב מוגדר מראש ליישום ספציפי ולהחיל אותו אוטומטית. כאשר מפעילים את Mode Auto( מצב אוטומטי(, Display Dell Manager יעבור אוטומטית למצב המוגדר מראש המתאים כל עוד היישום שמשויך למצב מופעל. אפשר לבחור שהמצב המוגדר מראש שמשויך ליישום ספציפי יהיה זהה בכל הצגים שמחוברים למחשב או שהוא ישתנה בין צגים שונים.

התצורה של Manager Display Dell מוגדרת מראש עבור יישומים נפוצים רבים. כדי להוסיף יישום חדש לרשימת המצבים המשויכים גרור את היישום משולחן העבודה, מתפריט ההתחלה של Windows או מכל מקום אחר, ועזוב אותו ברשימה הנוכחית.

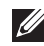

**הערה:** אי אפשר לשייך מצב מוגדר מראש לאצוות של מספר קבצים, סקריפטים )קובצי Script), קובצי טעינה או קבצים שאינם קובצי הפעלה כגון קובצי Zip או קבצים מכווצים.

בנוסף, ניתן להפעיל אפשרות שמפעילה את המצב **Game( משחקים(** כשיישום של D3Direct מופעל במסך מלא. כדי לבטל את התכונה הזו למשחקים ספציפיים, ניתן להוסיף אותם לרשימה עם מצב מוגדר מראש שונה. יישומים אשר נמצאים ברשימת השיוכים יקבלו עדיפות על פני הגדרות ה-D3Direct הכלליות.

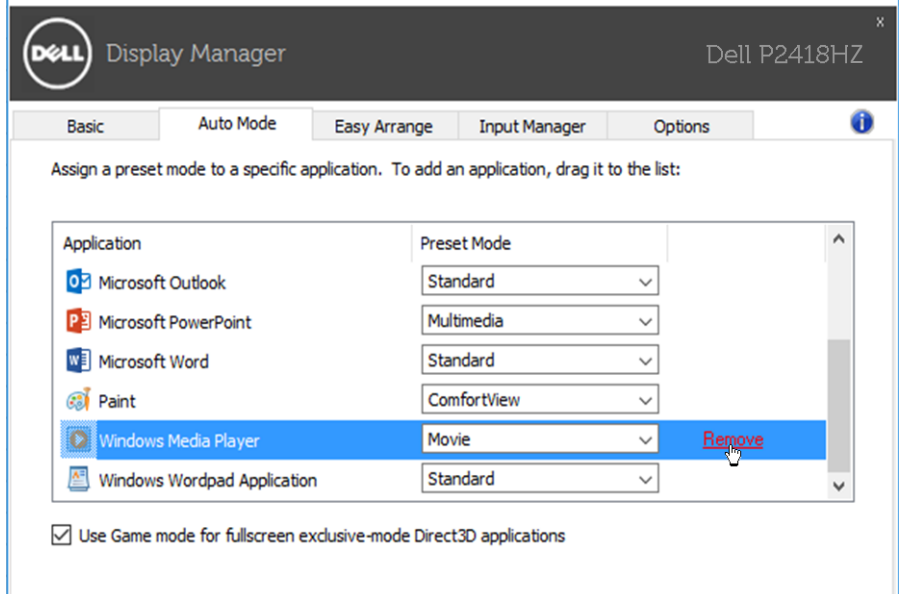

<span id="page-7-0"></span>בדגמים הנתמכים של Dell יש את הכרטיסייה **Options( אפשרויות(**, אשר מאפשרת להפעיל תכונות לחיסכון בחשמל של PowerNap. כאשר שומר המסך של יופעל, ניתן יהיה להגדיר אוטומטית את בהירות של הצג לרמת מינימום או להעביר את הצג למצב שינה כדי לחסוך חשמל.

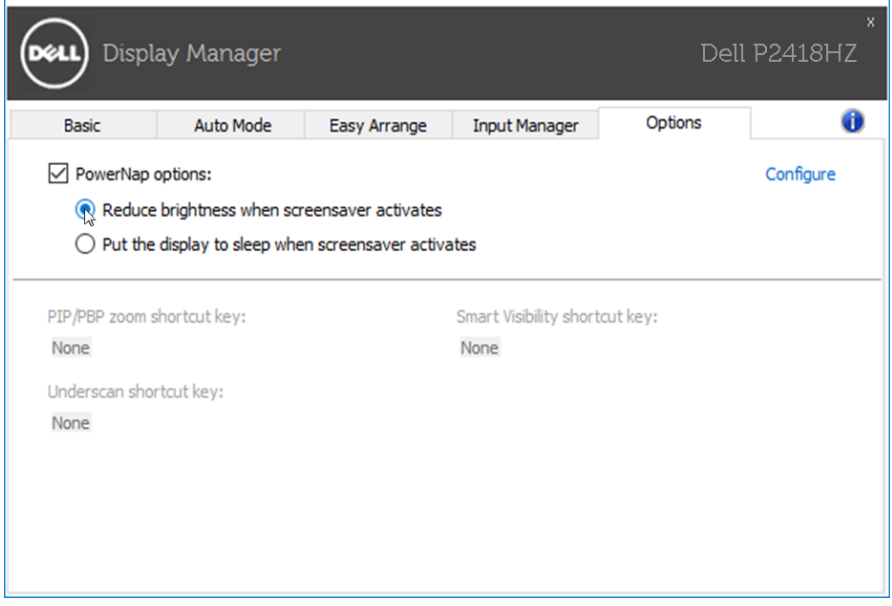

<span id="page-8-0"></span>חלק מהדגמים של Dell כוללים את Arrange Easy, אשר מאפשר לסדר את שולחן העבודה של הצג שנבחר בהתאם לפריסות מוגדרות מראש או אישיות של חלונות. כאשר Arrange Easy מופעל, ניתן למקם מחדש ולשנות את הגודל של חלונות אוטומטית כך שימוקמו באזורים ספציפיים בפריסת החלונות.

כדי להתחיל להשתמש ב-**Arrange Easy**, בחר צג יעד ואת אחת מהפריסות המוגדרות מראש. האזורים של אותה פריסה מוצגים לרגע בצג. לאחר מכן, גרור חלון פתוח לאורך הצג. בזמן גרירת החלון, פריסת החלונות הנוכחית מוצגת ובכל פעם שהחלון יעבור מעל אזור פעיל הוא יסומן. שחרר את החלון בכל עת לאזור הפעיל כדי להניח את החלון שם.

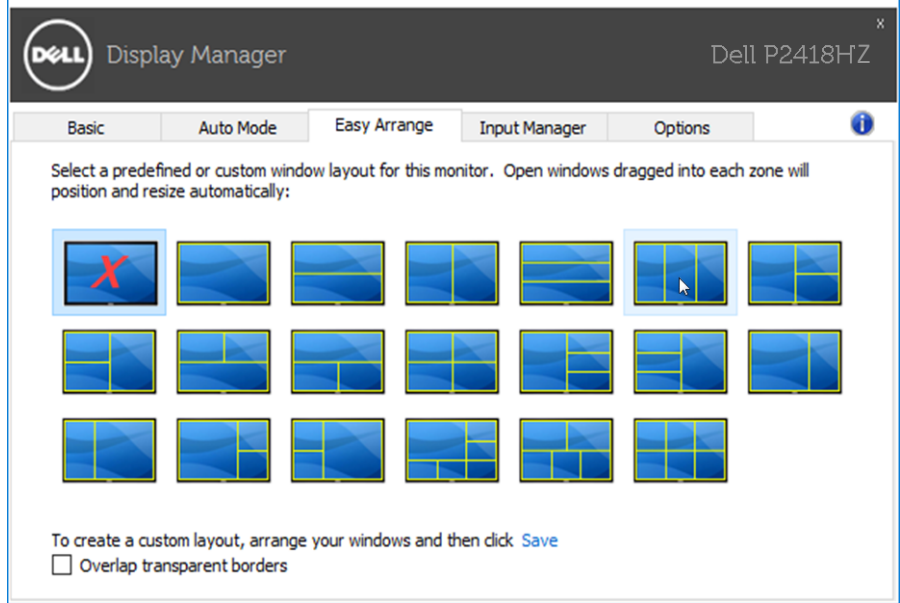

כדי ליצור פריסה אישית של חלונות, יש לבחור את הגודל והמיקום שלהם בשולחן העבודה )עד 10 חלונות( ולאחר מכן ללחוץ על הקישור **Save( שמור(** ב-**Arrange Easy**. הגודל והמיקום של החלונות נשמר בתור פריסה אישית והסמל של פריסה אישית ייווצר.

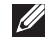

**הערה:** אפשרות זו אינה שומרת או זוכרת את היישומים הפתוחים. רק הגודל והמיקום של החלונות נשמרים.

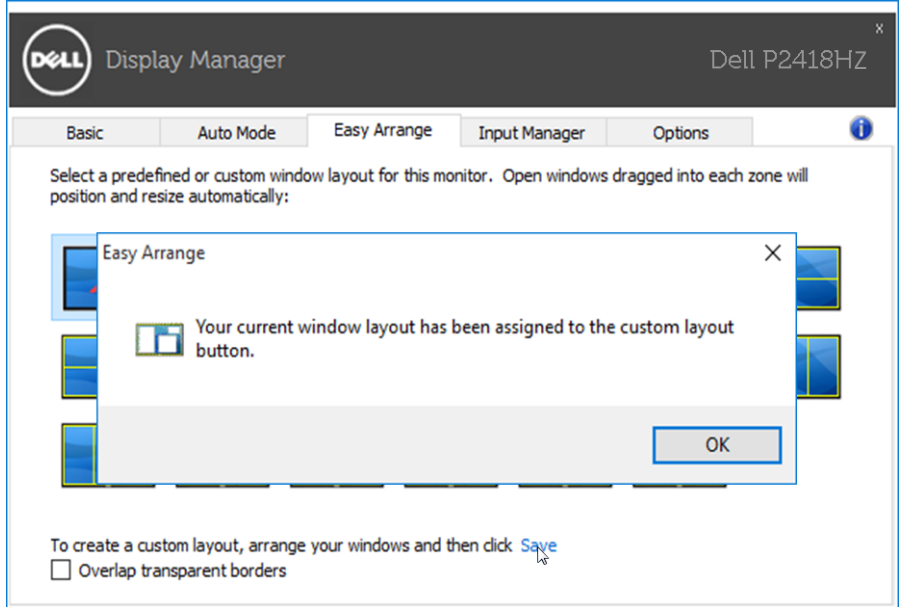

כדי להשתמש בפריסה האישית, לחץ על הסמל של הפריסה האישית. כדי למחוק את הפריסה האישית ששמרת, סגור את כל החלונות בשולחן העבודה ולאחר מכן לחץ על הקישור **Save( שמור(** ב-**Easy Arrange**.

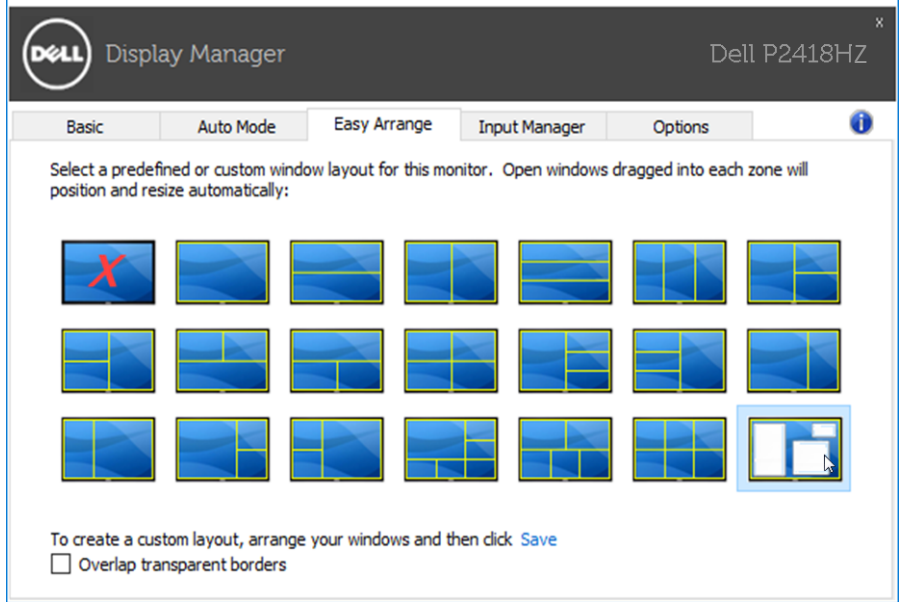

<span id="page-10-0"></span>הכרטיסייה **Manager Input( מנהל האותות(** מאפשרת לנהל את אותות הווידאו של המכשירים שמחוברים לצג של Dell. היא מקלה על מעבר בין כניסות תוך כדי עבודה על מספר מחשבים.

כל כניסות הווידאו הזמינות עבור הצג מופיעות ברשימה. ניתן לתת שם לכל כניסה. שמור את השינויים לאחר העריכה.

ניתן להגדיר מקש קיצור דרך למעבר מהיר לכניסה המועדפת עליך ומקש קיצור דרך נוסף למעבר מהיר בין שתי כניסות, אם אתה עובד עם שתיהן.

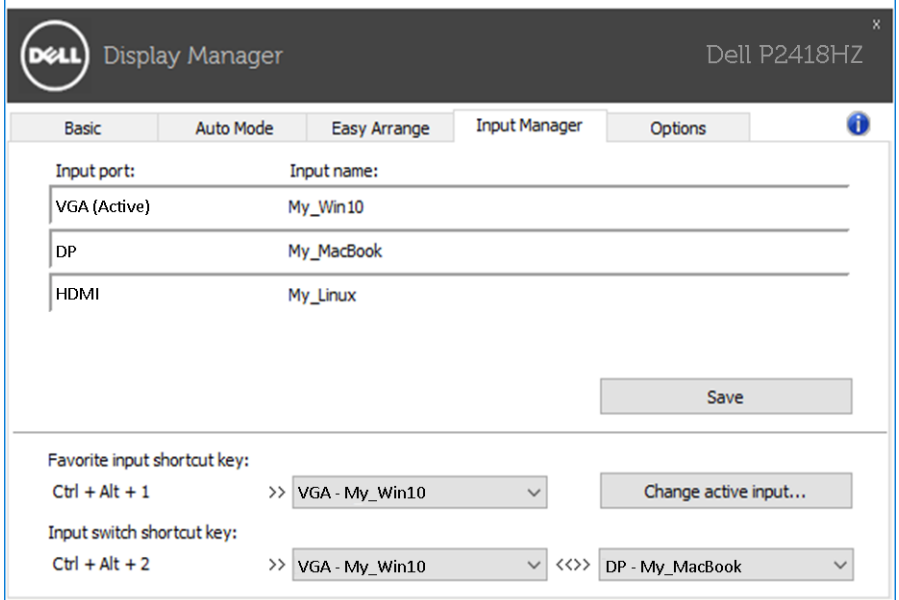

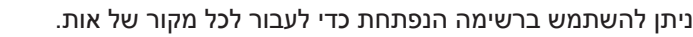

<span id="page-11-0"></span>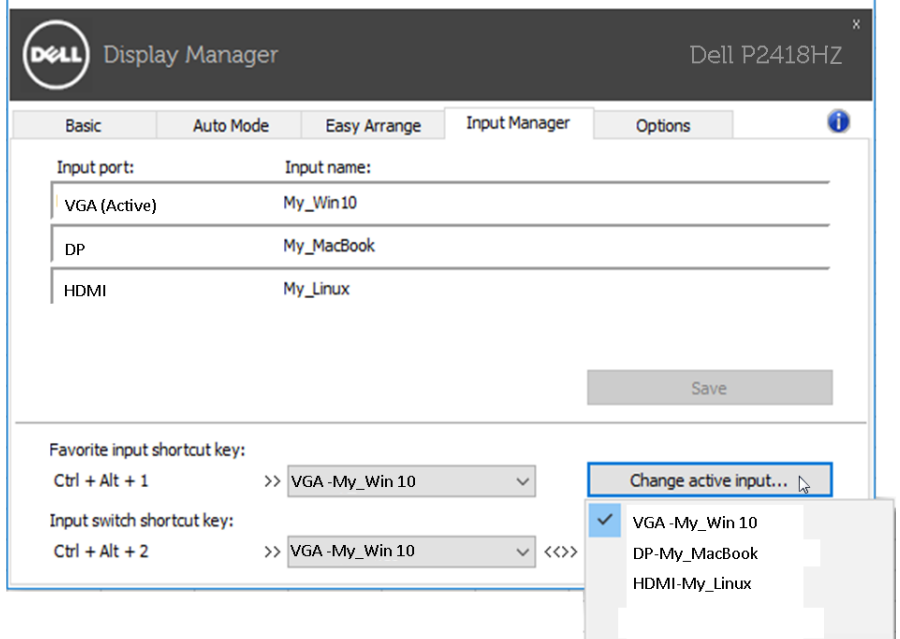

**הערה:** DDM מתקשר עם הצג גם כשהוא מציג וידאו ממחשב אחר. ניתן להתקין את DDM במחשב שאתה משתמש בו באופן התכוף ביותר ולשלוט ממנו במעבר בין כניסות. ניתן גם להתקין את DDM במחשבים אחרים המחוברים לצג.

## **פתרון בעיות**

אם לא ניתן להפעיל את DDM עם הצג, יוצג סמל של DDM במגש ההודעות.

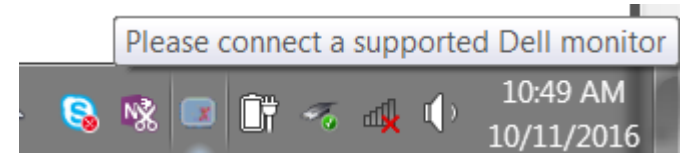

בלחיצה על הסמל של **DDM** ניתן להציג את פרטי הודעת השגיאה.

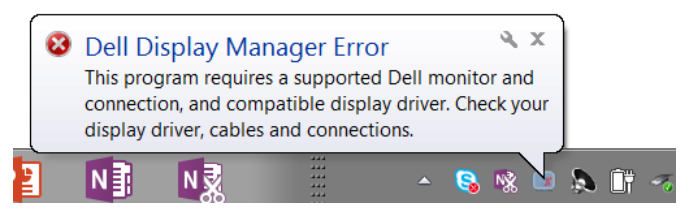

לתשומת לבך, ניתן להפעיל את DDM רק עם צגים של Dell. אי אפשר להפעיל את DDM עם צגים של מותגים אחרים.

> אם יש בעיה בזיהוי ו/או תקשורת של DDM עם צג של Dell, נסה לפתור אותה באמצעות הפתרונות הבאים:

- .1 ודא שכבל הווידאו מחובר היטב לצג ולמחשב. שים לב במיוחד לחיבורים עצמם וודא שהם חזקים ולא רופפים.
	- .2 בדוק בתפריט המסך של הצג שהאפשרות CI/DDC מופעלת.
- .3 ודא שמנהל ההתקן של כרטיס המסך עדכני בהתאם לספק הכרטיס )Intel, AMD, Nvidia וכו'(. לרוב מנהל ההתקן של כרטיס המסך הוא הבעיה לתקלה ב-DDM.
- .4 נתק את תחנות העגינה, הכבלים המאריכים או הממירים בין הצג ליציאת כרטיס המסך. חלק מהמאריכים, הרכזות או הממירים אינם תומכים טוב ב-CI/DDC ועלולים לגרום לתקלה ב-DDM. עדכן את מנהל התקן של המכשיר לגרסה האחרונה.
	- .5 הפעל מחדש את המערכת.

ייתכן שלא ניתן יהיה להפעיל את DDM בצגים הבאים:

- <span id="page-13-0"></span> צגים של Dell מדגמים שלפני 2013 ומסדרת Series-D של Dell. למידע נוסף ניתן לעיין באתרי התמיכה למוצרים של Dell.
	- צגים למשחקים המשתמשים בטכנולוגיית sync-G של Nvidia
		- צגים וירטואליים ואלחוטיים אינם תומכים ב-CI/DDC
- בחלק מהדגמים המוקדמים של צגי 1.2 DP ייתכן שתצטרך להשבית את 1.2 DP/MST באמצעות תפריט המסך

אם המחשב מחובר לאינטרנט, תוצג הודעה בכל פעם שיש גרסה חדשה יותר ליישום של DDM. מומלץ להוריד ולהתקין את הגרסה האחרונה של היישום של DDM.

ניתן גם לבדוק אם יש גרסה חדשה יותר על ידי לחיצה ימנית על הסמל של DDM תוך כדי החזקת המקש SHIFT במקלדת.

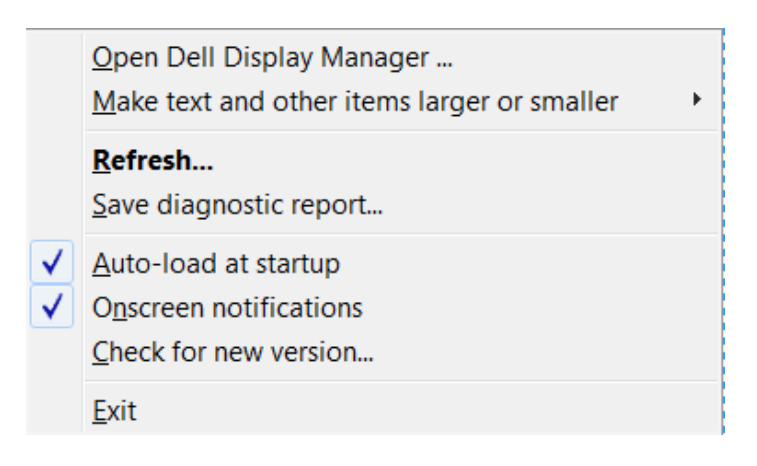